## QUY TRÌNH HỌC TRỰC TUYẾN TRÊN OLM.VN

1. Truy cập đường link: https://olm.vn/ sau đó Đăng nhập tài khoản, mật khẩu vào ô tương ứng rồi click chuột vào "ĐĂNG NHẬP"

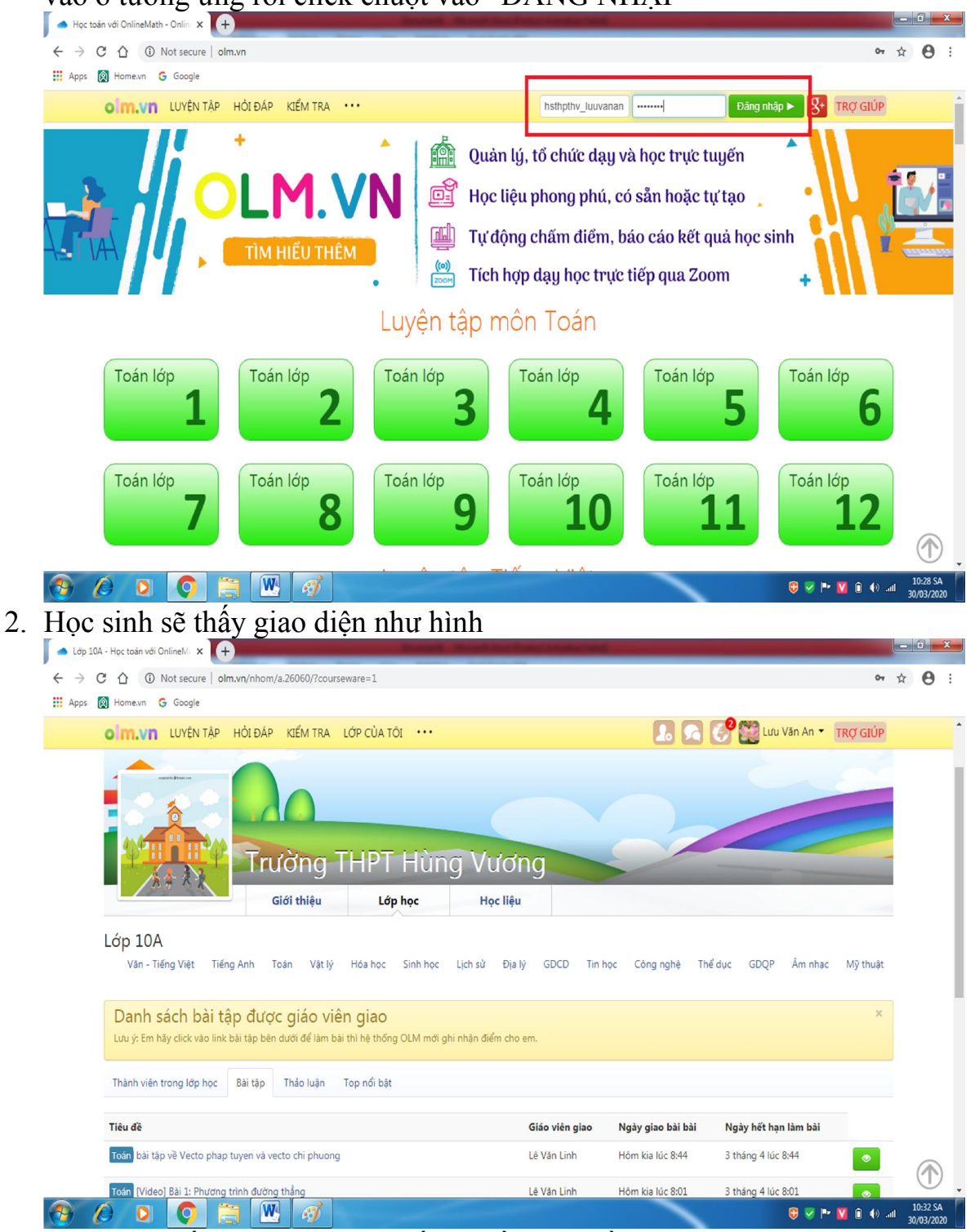

3. Tại Tab "LỚP HỌC" , kéo xuống phần tiêu đề, click chuột vào các đường link bài giảng (Video nội dung bài học, Bài tập luyện tập, Bài tập trắc nghiệm, tự luận …) Giáo viên giao để hoàn thành các yêu cầu của Giáo viên

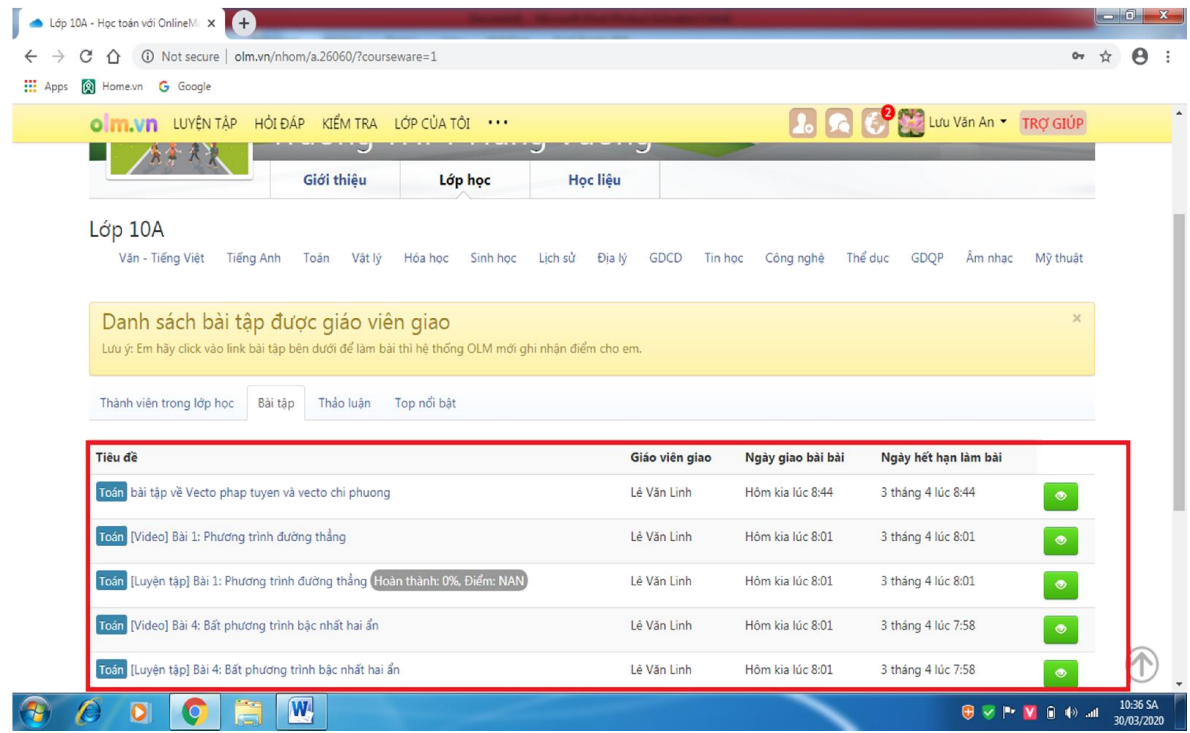

4. Lưu ý:

- Đối với bài tập trắc nghiệm GV giao: sau khi HS chọn xong các đáp án (bằng cách click chuột vào các đáp án A, B, C, D tương ứng mà HS cho là đúng) thì nhấn nút "NỘP BÀI"

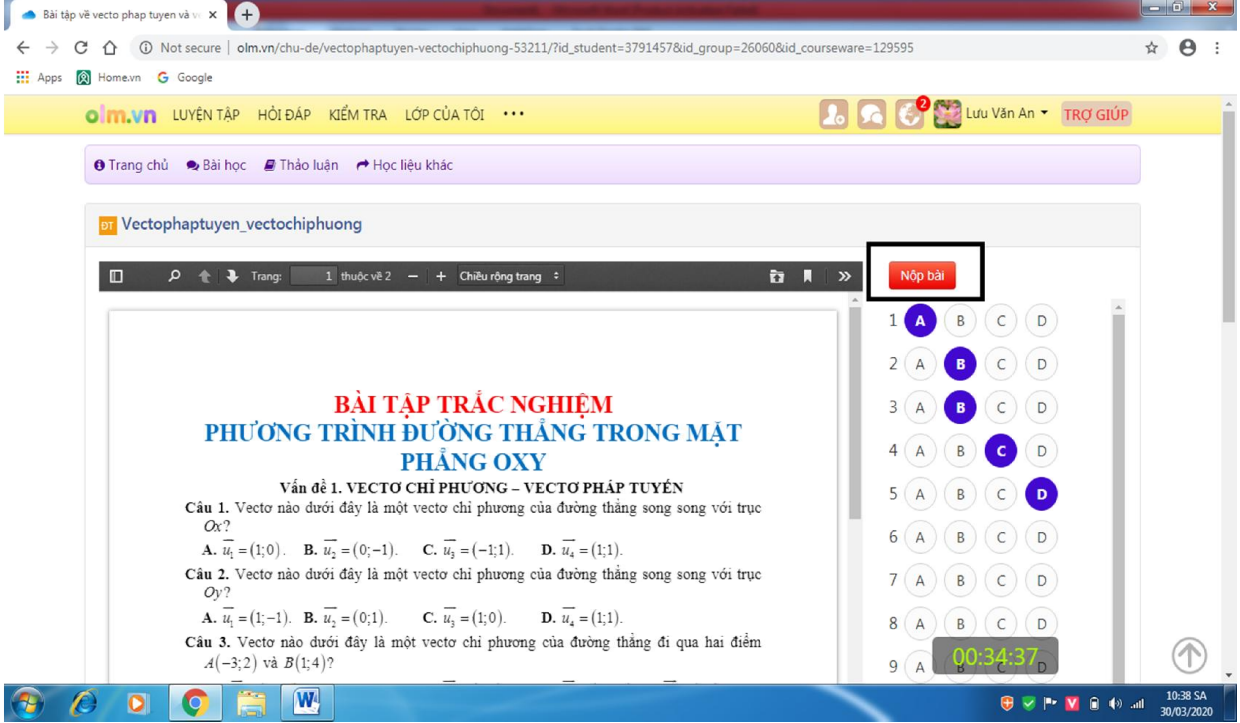

- Đối với các câu hỏi trắc nghiệm phần luyện tập (nguồn từ olm.vn) HS chọn đáp án thích hợp, nhấn nút "NỘP BÀI" thì máy sẽ tự động báo kết quả

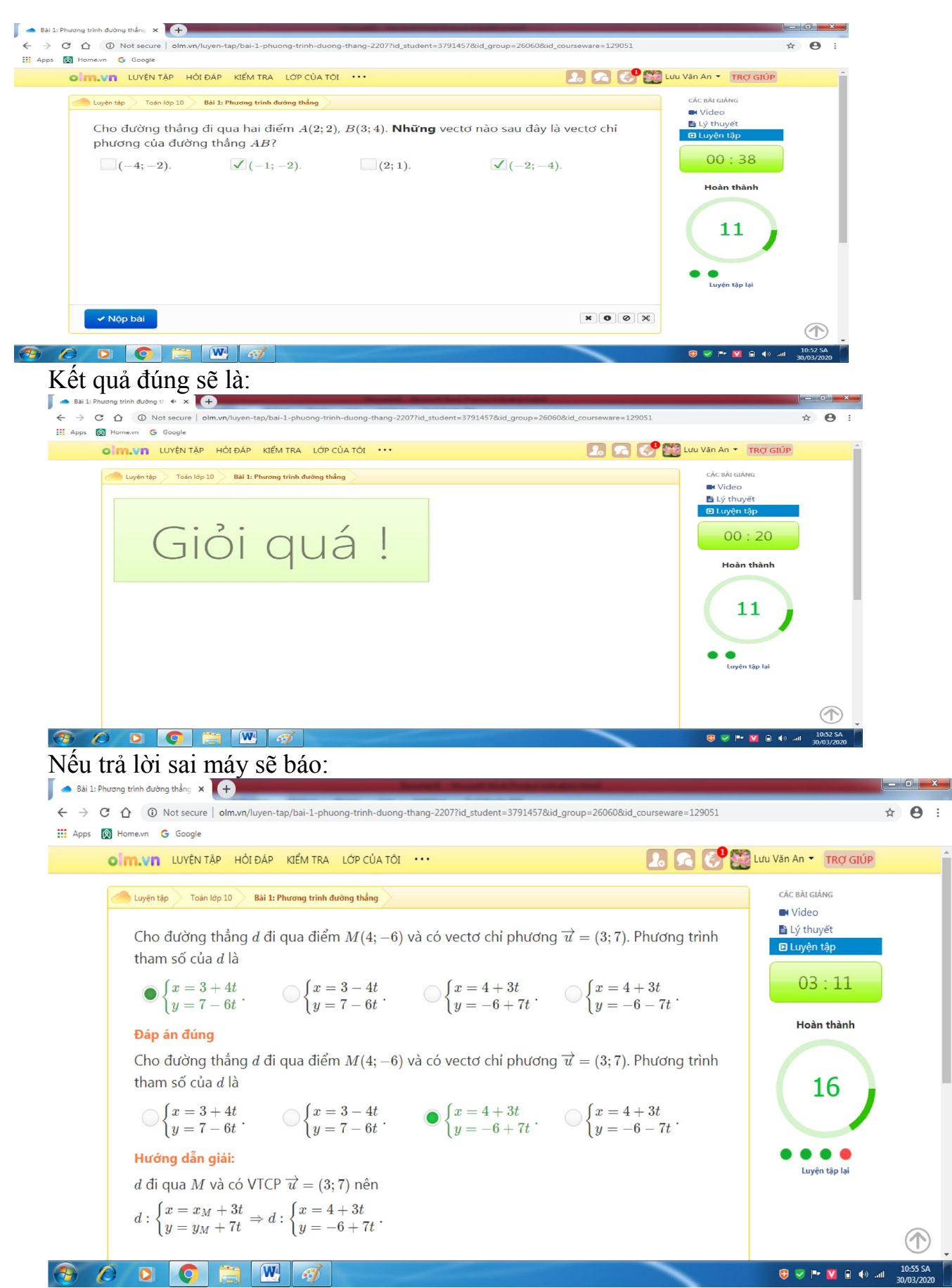

- Đối với video bài giảng: chỉ cần click vào đường link thì sẽ xem được nội dung video bài học.

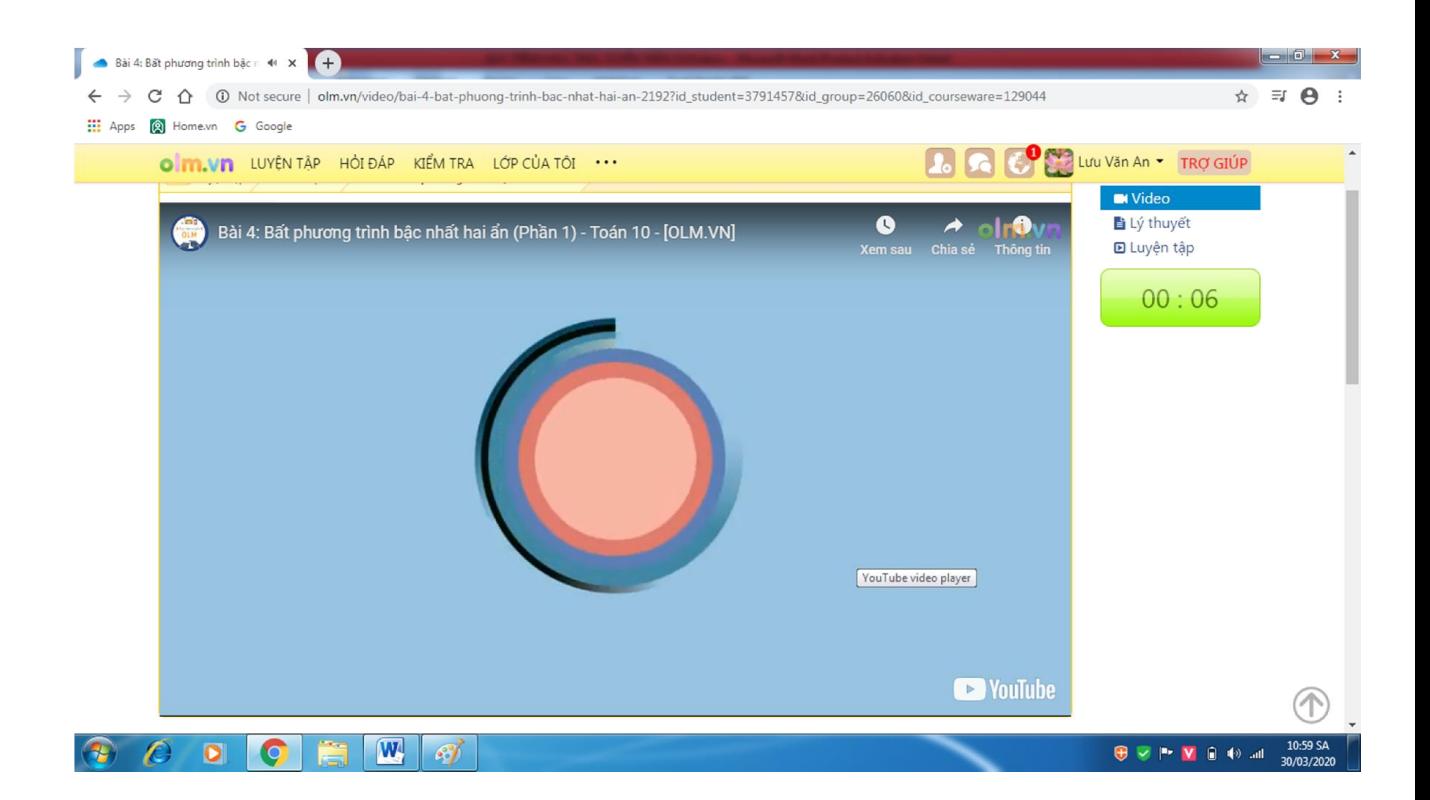